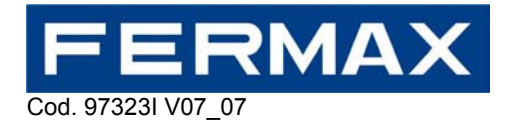

# **FERMAX BLUETOOTH PC - PDA APPLICATION User Manual**

Version 1.06

# **General Index**

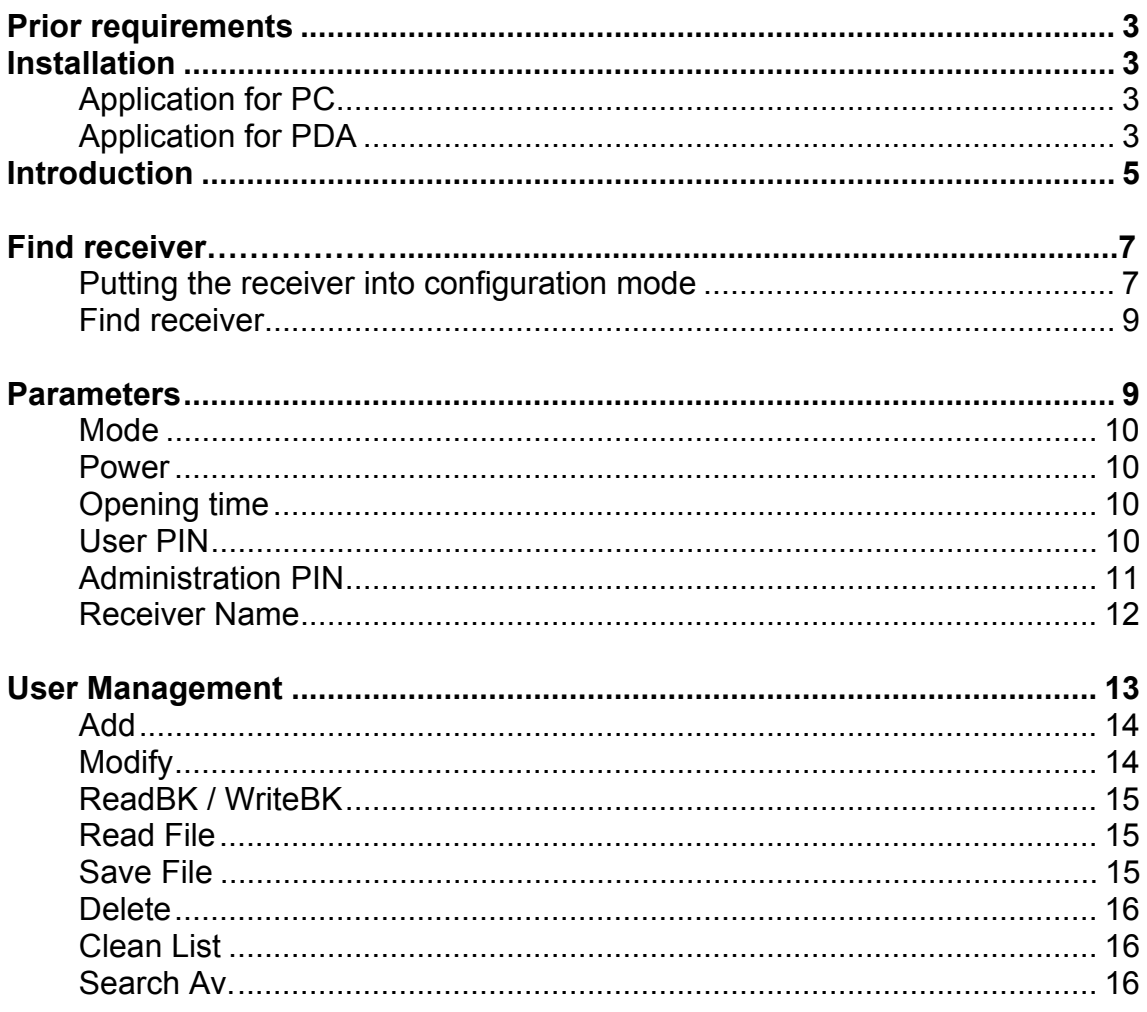

# **Prior Requirements and Installation**

# **Prior requirements**

- PC, PDA or Pocket PC with Bluetooth connection.
- With Microsoft or Widcomm Bluetooth stack.
- With Microsoft® Windows XP or higher operating system.

Note: If your PC or PDA does not have Microsoft or Widcomm Bluetooth stack, ask the manufacturer how to update the Bluetooth stack to that of Microsoft or Widcomm.

**Note: This program can only be used to operate on Bluetooth 1.3 and later receivers.**

# **Installation**

#### **Application for PC**

The application is installed using the **Microsoft Standard Procedure** for the installation of applications on computers.

One file are used to install the application: "Setup\_bluekey\_pc.exe"

Simply double-click on "setup bluekey pc.exe" to automatically start the installation process.

If at this point of the installation you are asked to install Microsoft "NET Framework 2.0", you have the option of downloading it from the Microsoft website or using the installable program included on the CD, which is called "dotnetfx.exe", then subsequently re-launching "Setup.exe".

When the installation process has finished:

- $\checkmark$  The "BluekeyPC" subdirectory will have been created in the specified location during the installation process (by default (C:\Program Files\Fermax\). This subdirectory stores all the files necessary in executing the program (the executable file FermaxPC.exe, the xml programming language files, any additional user lists, etc).
- $\checkmark$  Direct access will have been created on the PC desktop to launch the application.

#### **Application for PDA**

The application is installed using the **Microsoft Standard Procedure** for the installation of applications on Windows Mobile devices.

The name of the installation file is:

"setup\_fermax\_pocket.cab"

Once this file has been placed in any internal directory of the PDA, simply click on it to start the automatic installation process. When the installation process has finished:

- The "BluekeyPocket" subdirectory will have been created in the default location (C:\Program Files\Fermax\). This subdirectory stores all the files necessary in executing the program (the executable file FermaxPocketPc.exe, the xml programming language files, any additional user lists, etc).
- A direct access will have been created to launch the application, inside the "Program Files" directory.
- A direct access will have been created to launch the application, inside the "Programs" section.

It is possible that, during the installation process, a notification like this will appear: *"The program is from an unknown manufacturer. Install the program only if the manufacturer is trustworthy. Do you want to continue?* You must answer "Yes", that is, to continue with the installation.

The possible methods to place the "cab" file in an internal directory of the PDA are:

- 1. Assuming you have the "cab" on a PC or mobile, you can transfer it to the PDA via cable or Bluetooth.
- 2. If you have the ".cab" in a specific directory inside a Web server, open the Internet Explorer on the PDA and, in the address bar, enter the .http address of the "cab" file on the server. The PDA will then connect to the Web server and the ".cab" file will be downloaded.

#### **Note about this manual**

The images of screens shown in this manual correspond to the application for PC.

The appearance of screens in the Fermax Bluetooth application varies, depending on the type of equipment used, PC or PDA. Nonetheless, the information shown, the visible text labels and the order of the data fields are the same in both cases.

Example:

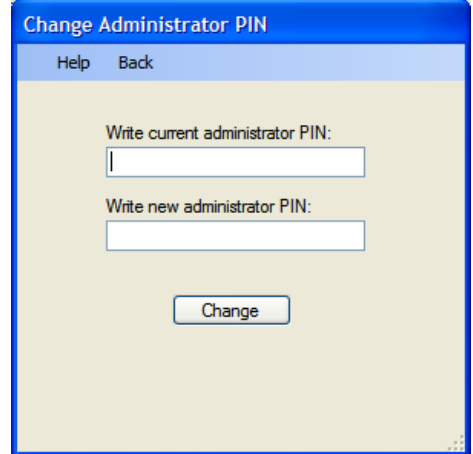

PC Application Screen **PDA Application Screen** 

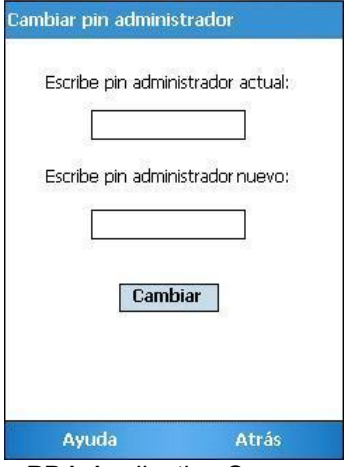

# **Introduction 1 and 1 and 1 and 1 and 1 and 1**

# **Introduction**

Welcome to Fermax Bluetooth.

Fermax Bluetooth (FB) is an application that makes it possible to administer the Bluetooth receiver for Fermax from a computer or PDA. FB will help the administrator precisely configure the receiver by means of a series of simple, intuitive menus.

Note: it is not necessary to reconfigure the receiver if you want to work with the default configuration from the factory.

The general layout of the menus throughout the application will be as follows:

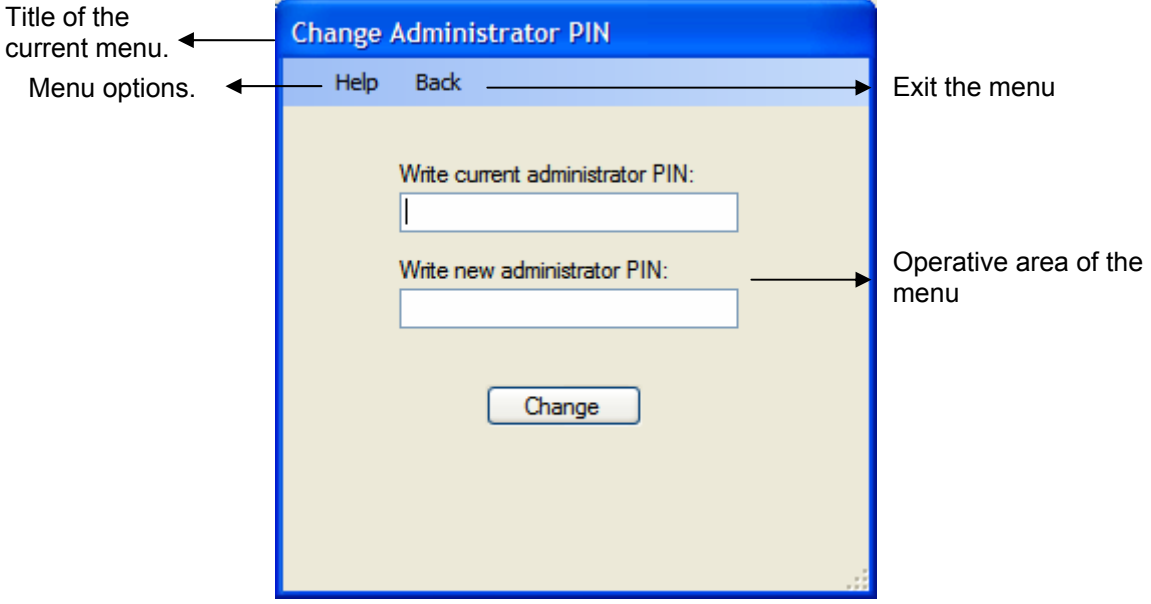

0. General layout of the menus.

# **Main Menu**

The main menu of FB includes the following functions:

- **Find receiver:** makes it possible to create a Bluetooth connection with the desired receiver device in order to subsequently be able to operate on it.
- **Parameters:** makes it possible to manage the operating parameters of the receiver device.
- **User management:** makes it possible to manage lists of users, create new ones from different sources, and also upload or update them from the receiver.

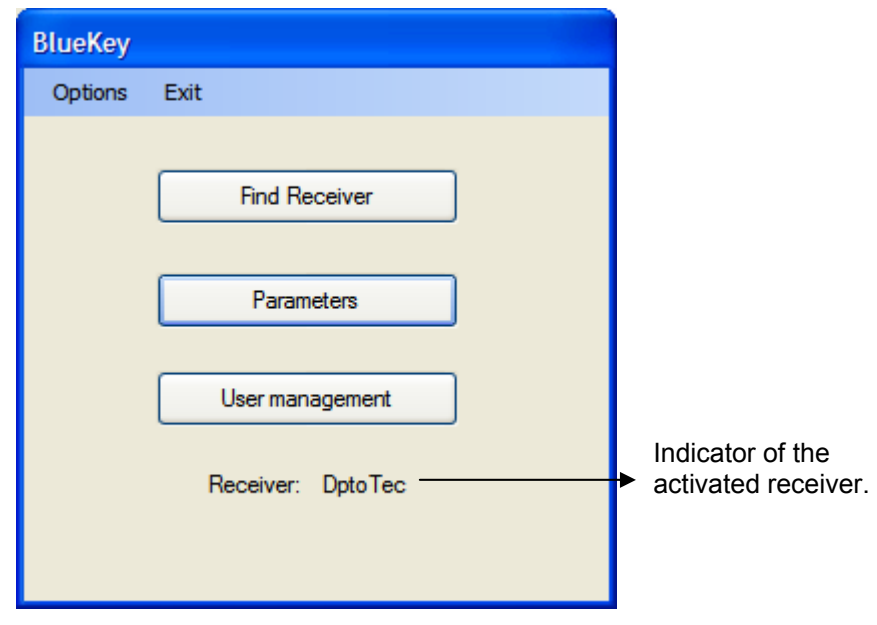

1. Main Menu

The menu also offers additional information on the receiver that is active at that moment. Initially, when the application is executed, the "Parameters" button is deactivated, and the receiver indicates that there is none active. The "Parameters" button will remain deactivated until a connection with a receiver is made.

# **Putting the receiver into configuration mode**

There are two ways to go into configuration mode:

- 1. Switch off the receiver. On a telephone, PDA or PC, enter the Bluetooth name "ADMMAN" and switch the receiver on again. After correctly entering the administrator PIN, the action will be executed to force the receiver to go from standard mode into configuration mode.
- 2. With the receiver operating in standard mode, and without any need to switch it off, remove the front part of the casing and, with a pen or pencil, press the little button on the panel, next to the red power supply LED. The receiver goes from standard mode into configuration mode, and two beeps are heard.

To return to standard operation mode, there are three alternatives:

- 1. With the receiver operating in configuration mode, and without needing to switch it off, remove the front casing and press the button we described above. The receiver goes from configuration mode into standard mode. On this occasion, no sound is emitted.
- 2. If the receiver is in configuration mode, and no configuration action carried out for five minutes, it will automatically return to standard operation mode.
- 3. When the application is shut down, a command is automatically sent to the receiver, which makes it go from configuration mode back into standard mode.

# **Find receiver**

¾ **Important: in order to be able to find and operate on the receiver, it must be in configuration mode.**

This menu enables the device to search for the receiver on which it is going to operate. To do this, it carries out a search for the available ones.

When the search has ended and the device has been located, the administrator must be paired with the receiver. For this, the administration PIN is used as a pairing code (by default "4444"). If this operation is successful, a connection will be established between the two, which will make it possible to operate on the receiver. This action will avoid future pairing, except in cases where the receptor is re-started, timeout period of five minutes comes into effect, the programming input button is pressed or the administrator's pin is changed.

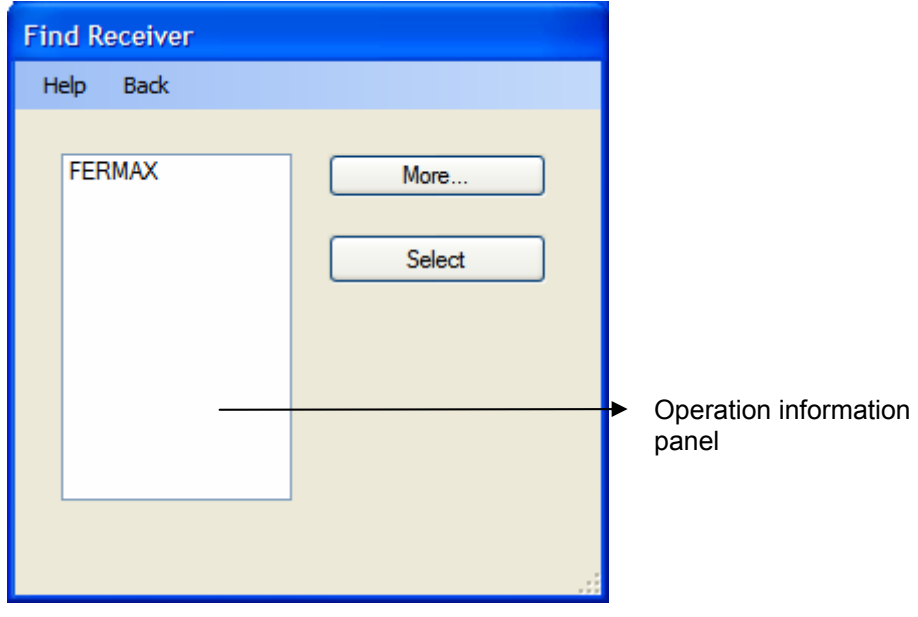

2. Find receiver menu

- The **Search /More** button: enables the administrator to search for the receiver. Those detected will be added to the list of selectable receivers.
- The **Select** button: makes it possible to establish a connection between the source device and the receiver to subsequently be able to operate on it.

### **Parameters**

This menu enables the administrator to have an overall vision of the receiver's operating parameters. The menu shows 6 basic parameters: the operating mode, the power, the opening time (in seconds), the management of the administrator PIN and the name of the receiver. Each one of them is totally configurable and determines the behaviour of the receiver.

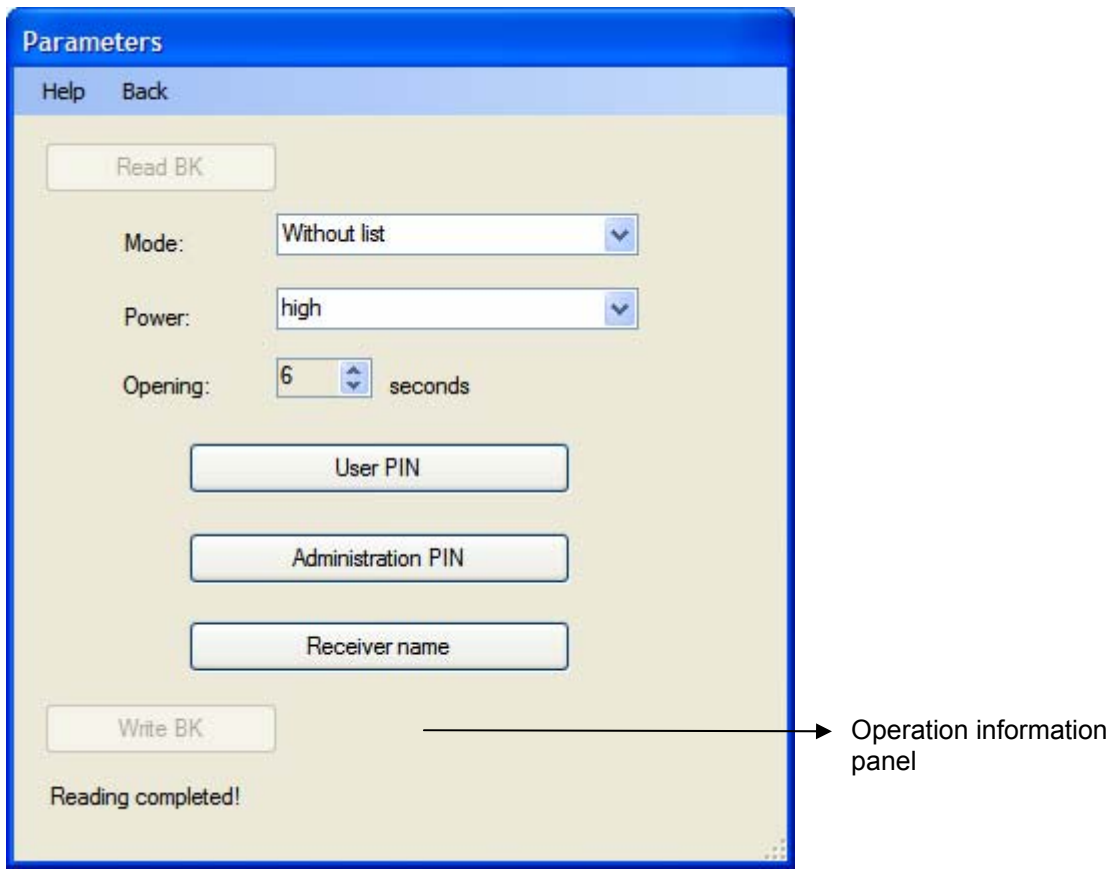

3. Parameters

- The **Read BK** button recovers the receiver's current operating parameters and makes it possible to display them in the different elements of the menu.
- The **Mode** drop-down menu makes it possible to change the current value of the operating mode.
- The **Power** drop-down menu makes it possible to change the current value of the power.
- The **Opening** arrows make it possible to increase or reduce the value of the opening time.
- The **User PIN** and **Administration PIN** buttons make it possible to change the current values of the PINs.
- The **Receiver Name** button makes it possible to change the name of the receiver.
- The **Write BK** button makes it possible to permanently upload the parameter configuration information onto the receiver.

# **Mode**

The Mode drop-down menu makes it possible for the administrator to adjust the current operating mode value. In this menu, you can choose from among 4 values:

a) With list, Automatic: this mode defines the existence of a list of authorised users, but without requiring PINs (automatic opening).

b) With list, with confirmation PIN: this mode defines the existence of a list of authorised users, and opens using a key ("1") as the password.

c) With list, with PIN: this mode defines the existence of a list of authorised users, and opens using the specified 4-digit PIN as the password.

d) Without list: In this mode, there is no list of authorised users and a 4-digit PIN is not used as a password.

#### **Power**

This drop-down menu makes it possible to adjust the range of coverage for the power, choosing from among three coverage ranges.

- a) Short: This mode defines a coverage range of approximately a couple of metres.
- b) Medium: This mode defines a coverage range of approximately ten metres.
- c) High: This mode defines a coverage range of more than ten metres.

# **Opening time**

Drop-down menu that makes it possible to define the time the door remains open. It is defined as a numerical value from 1 to 99.

# **User PIN**

This menu appears when you click on the "User PIN" button in the Parameters menu. To change the PIN, enter the new PIN in the corresponding field. Remember that the PIN entered must have exactly 4 digits (0-9).

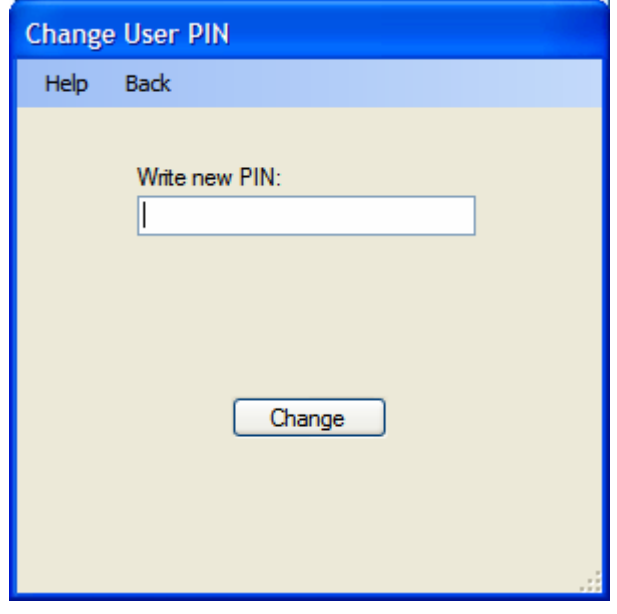

4. User PIN

# **Administration PIN**

This menu appears when you click on the "Administration PIN" button in the Parameters menu. To change the Administration PIN, enter the current Administration PIN in the corresponding field. Then, enter the new Administration PIN, which must have exactly 4 digits (0-9).

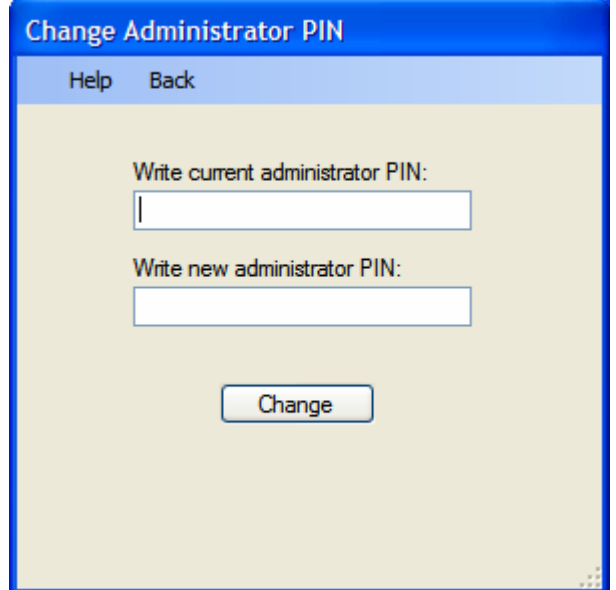

4. Administration PIN

# **Receiver Name**

To change the current name of the receiver, enter the new name in the corresponding field. This name must have a maximum of 10 characters and must not contain any blank spaces. Nor are accentuated characters or the letter ñ permitted.

Note: Due to the internal management of Bluetooth links carried out by the different operating systems of the devices (PC, PDA, mobiles), it may happen that, if a device was paired with a receiver and then the name of the receiver is changed, in the next connection with the receiver the old name may appear, though it has been changed correctly on the receiver. In general, this only happens the first time after the change of name. If you want, you can avoid this by deleting the old link on the device after the change of name on the receiver.

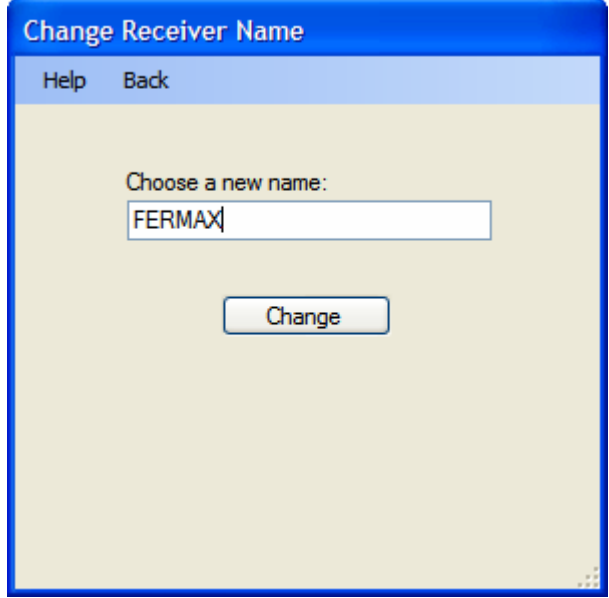

6. Receiver Name

# **User Management**

This menu enables the administrator to manage the list of users accepted by the receiver, up to a maximum of 40 users.

This list of users must initially be downloaded from the receiver and modified locally.

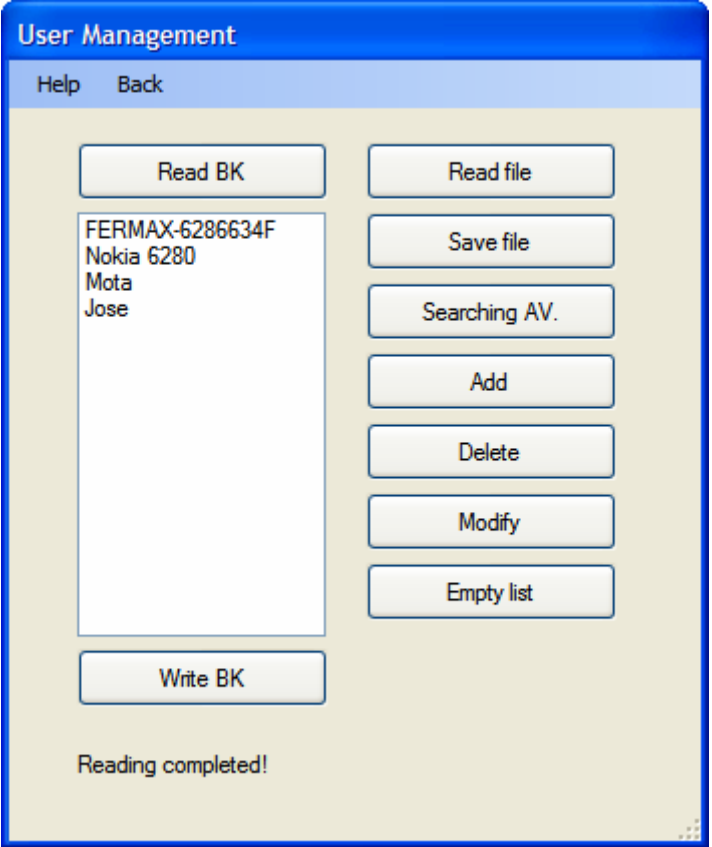

7. User Management

It should be noted that the list maintenance operations, with the exception of **ReadBK** and **WriteBK**, are local actions on the PC and will only become effective if they are transferred to the receiver using the **WriteBK** button.

- The **ReadBK** and **WriteBK** buttons on the receiver make it possible to receive or send the list of authorised users from/to the receiver.
- The **Read File** / **Save File** buttons are used for the management of files in this menu.
- The **Search Av.** button is used to search for nearby devices.
- The **Add/Delete/Modify** buttons are used to manage users in the list.
- The **Empty List** button makes it possible to delete all the users in the list.

# **Add**

This menu makes it possible to add new users to the list of those accepted. To add a new user, enter the new name in the corresponding field. The chain entered must be a maximum of 16 characters.

Proceed in the same way with the Bluetooth address of the user to be added. The address must be a maximum of 12 characters. Once you have entered both these, press "Accept" to validate the data and, if they are correct, add them to the list.

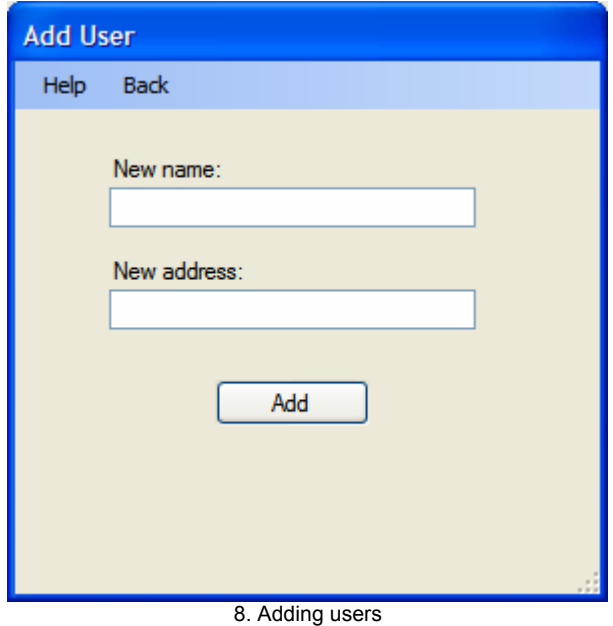

# **Modify**

This menu makes it possible to change the name of an existing user in the authorised users list. If the administrator decides to change the name, all s/he has to do is fill in this change in the text field showing the current name of the user to be modified. The new text entered must have a maximum of 16 characters. Also the Bluetooth address can be modified being comprised of 12 hexadecimal characters. To validate these changes and process the modification press "Modify".

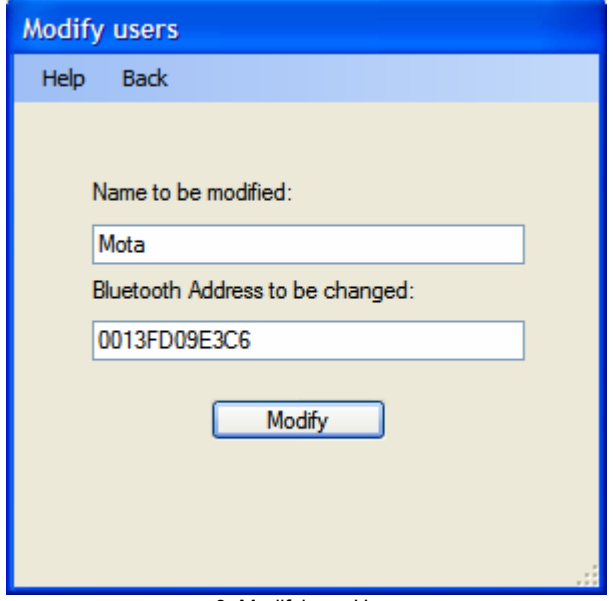

9. Modifying a User

# **ReadBK / WriteBK**

The "Read BK" operation makes it possible to transfer the list of authorised users from the receiver to the application and work on it locally. "Write BK" sends this local list of users to the receiver in order to save them permanently.

¾ **Important: when carrying out the action "Write BK", the list previously existing on the receiver is deleted and replaced with the local list from the application.** 

# **Read File**

The Read File operation makes it possible to transfer the list contained in the file to the local list of the application and thus be able to work on it.

This operation will facilitate the task of applying the same list of authorised users on several receivers. To read a file, it is necessary to specify the name of the file so that this can be uploaded.

This menu will also make it possible to delete the existing files in the file directory.

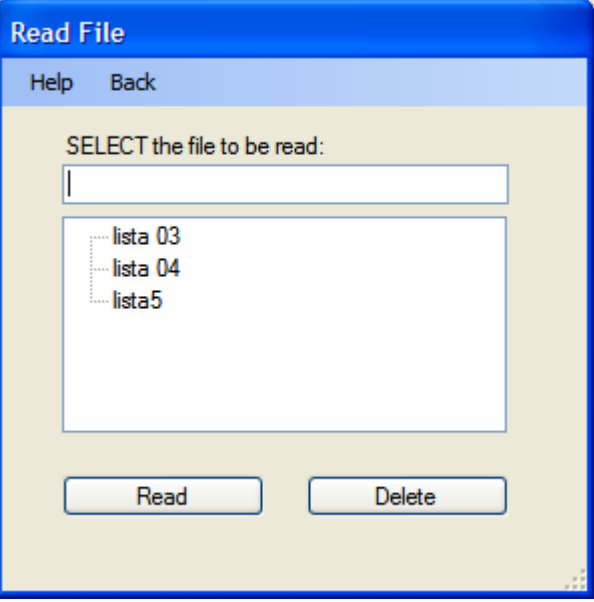

10. Reading a File

# **Save File**

The Save File operation makes it possible to transfer or record the local list in a file in order to save it.

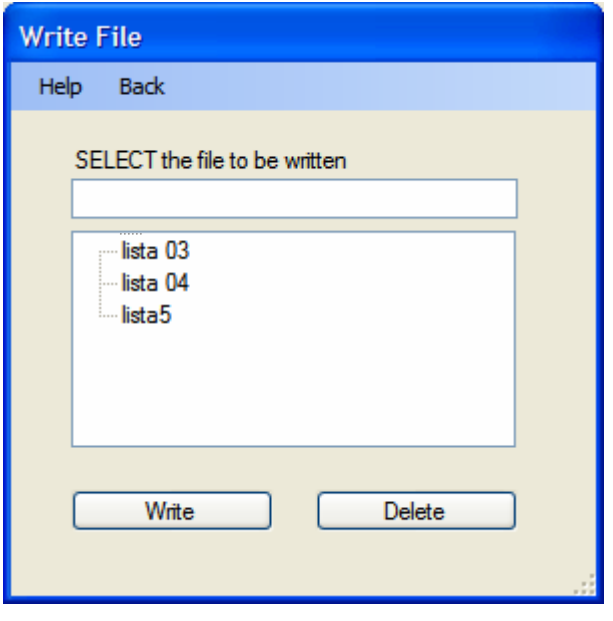

11. Saving a File

As with the previous one, this operation will facilitate the task of applying the same list of authorised users on several receivers. To write a file, it is necessary to specify the name the file is going to be saved with. This menu will also make it possible to delete the existing files in the file directory.

#### **Delete**

Delete is an operation that is applied on the local list of users. To delete a user from the list, select the user you want to remove and then click on the delete button.

# **Clean List**

Cleaning the list will delete all the users in the local list of the application.

# **Search Av.**

Search Av. makes it possible to find new users (nearby Bluetooth devices) that you wish to add to the local list.